# Project Córdoba

## 사용 설명서

이 사용 설명서는 Excel에서 언제든 'Project Córdoba' 리본의 도움말(Help) 버튼으로 액세스할 수 있습니다.

## **소개**

Microsoft Education Workshop의 Project Córdoba에 오신 것을 환영합니다!

이 소프트웨어는 사전 릴리스 단계입니다. 당사는 공식적으로 릴리스하기 전에 소프트웨어를 개선하고자 최선을 다하고 있습니다. 그 전까지는 문제가 발생할 수 있습니다. 문제가 발생할 경우, 아래의 컨트롤 막대에 있는 문의하기(Contact Us) 링크를 클릭해서 알려주십시오.

## **성공적으로 설치하는 방법**

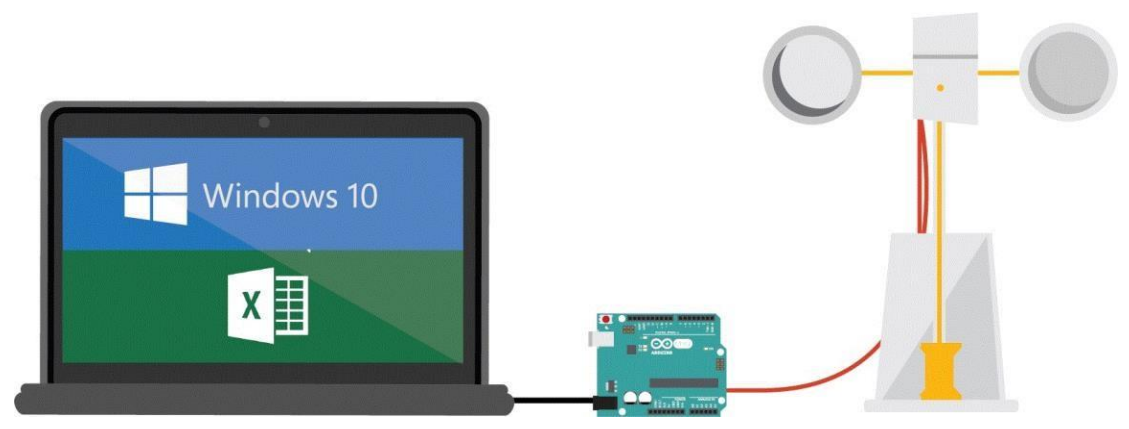

- 1. 새 Excel 워크북을 엽니다.
- 2. 소프트웨어를 설치하면 Excel 스프레드시트의 리본에 "Project Córdoba"라는 탭이 새로 생깁니다. "도움말 - Project Córdoba 사용 설명서(Help- Project Córdoba User Guide)"라는 제목으로 열리는 도움말 대화 상자도 있습니다. "Project Córdoba" 탭에서 도움말(Help) 버튼을 누르면 언제든 사용 설명서를 볼 수 있습니다.

## **Project Córdoba 리본**

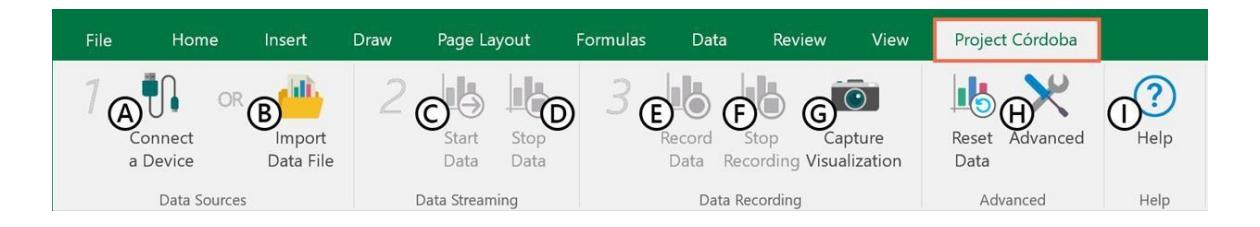

먼저 리본에서 "Project Córdoba" 탭을 클릭합니다. 리본에는 3단계로 구성된 애드인용 기본 컨트롤이 있습니다. 사용자가 사용하기 좋은 순서대로 배치되어 있습니다.

용어:

- A. **장치 연결(Connect a Device)** 라이브 데이터를 스트리밍할 장치를 선택합니다.
- B. **데이터 파일 가져오기(Import Data File) –** 이전에 기록한 데이터가 있으면 여기에 로드하고 실행할 수 있습니다.
- C. **데이터 시작/데이터 실행(Start Data / Play Data)** 장치 또는 기록된 파일에서 데이터를 스트리밍하기 시작합니다.
- D. **데이터 정지/데이터 일시정지(Stop Data / Pause Data)** 장치 또는 기록된 파일에서 데이터 스트리밍을 정지합니다.
- E. **데이터 기록(Record Data)** 나중에 실행할 수 있도록 데이터를 파일에 기록합니다.
- F. **기록 중단(Stop Recording)** 데이터 기록을 정지하고 CSV로 파일을 저장할지 묻는 메시지를 표시합니다.
- G. **시각화 캡처(Capture Visualization)** 현재 Excel 창과 워크시트의 스크린샷을 PNG로 캡처합니다.
- H. **고급(Advanced)** 고급 사용자를 위한 설정과 도구가 들어 있습니다. 고급 아래의 기능은 지원하지 않습니다.
- I. **도움말(Help)** 이 도움말 내용과 대화 상자를 표시합니다.

**1단계: 데이터 소스**

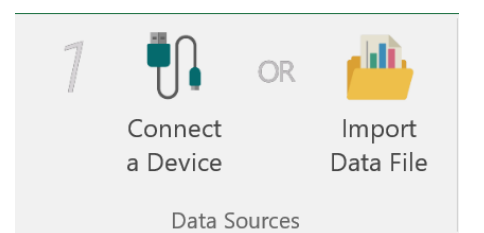

워크시트에서 데이터를 시각화하려면 먼저 데이터 소스를 선택해야 합니다. 두 가지 옵션이 있습니다.

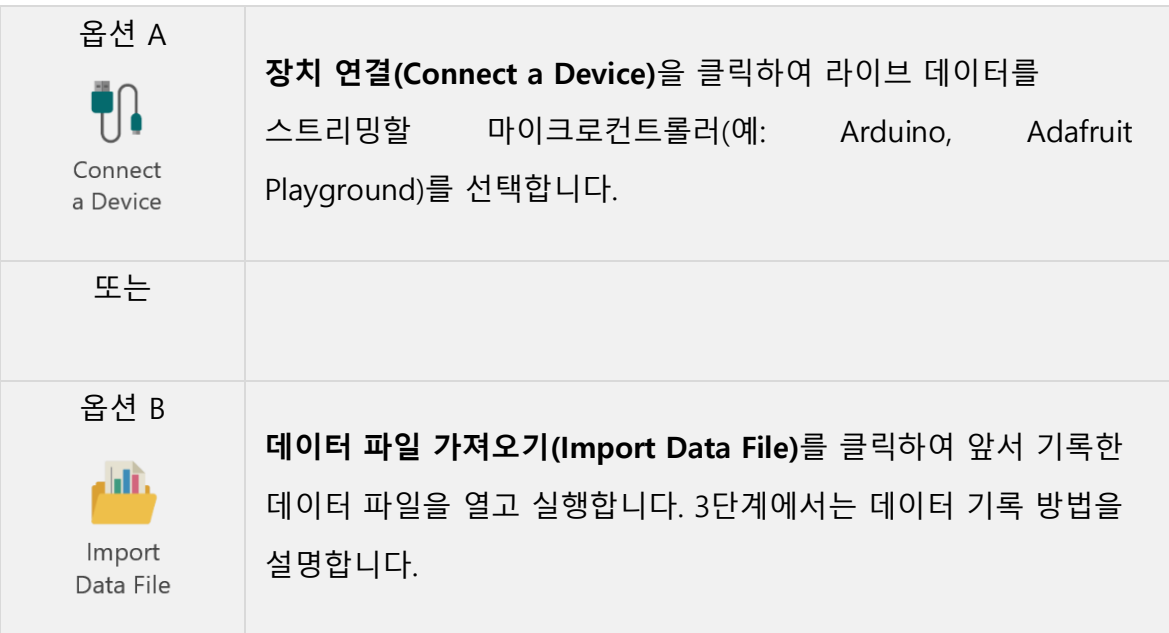

### **옵션 A: 장치 선택(라이브 데이터)**

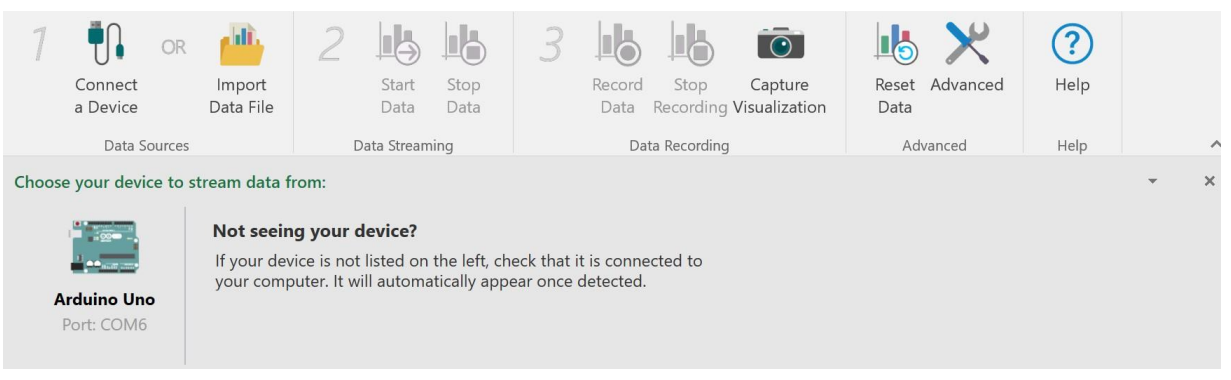

1. **장치 연결(Connect a Device)**을 클릭하면 하위 리본이 열립니다. 여기서 컴퓨터에 연결된 장치를 선택할 수 있습니다. 장치가 보이지 않거나 장치가 등록되어 있지 않으면 호환 장치가 컴퓨터에 연결되어 있는지, 필수 드라이버가 설치되어 있는지 확인합니다. 장치를 연결하면 자동으로 나타납니다.

장치가 "직렬 장치" 등과 같은 일반적 이름으로 등록되어 있을 수도 있습니다. 장치가 꽂혀 있는데 일반 USB나 직렬 장치만 보인다면, 그 장치가 맞을 수도 있습니다.

- 2. 장치에 해당하는 아이콘을 클릭합니다.
- 3. 이제 장치가 연결되었습니다. **장치 연결(Connect a Device)** 버튼이 장치 아이콘이 들어간 **장치 연결 끊기(Disconnect Device)**로 변경됩니다.
- 4. 이제 2단계에서 데이터를 스트리밍하면 됩니다!

#### **옵션 B: 데이터 파일 가져오기(미리 기록한 데이터)**

1. 데이터를 기록해두었다면 여기서 열 수 있습니다. 버튼을 클릭하면 탐색 대화 상자가 열립니다.

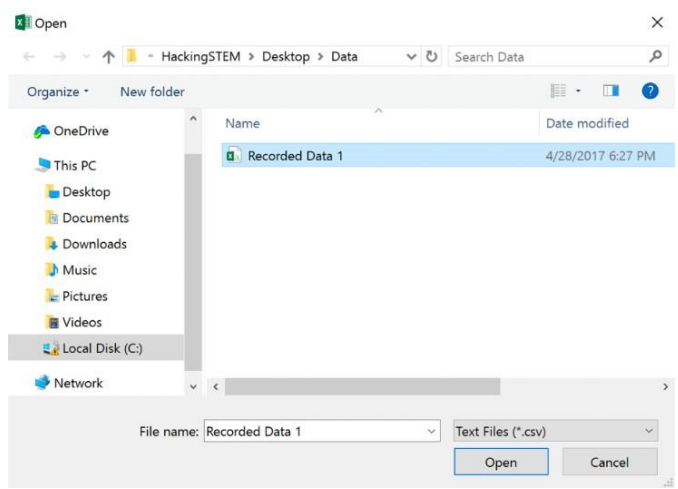

2. 실행할 .csv 파일을 선택합니다. 현재 열려 있는 워크북을 사용하여 기록했는지 확인합니다. 그렇지 않을 경우, 데이터 오류가 발생할 수 있습니다.

- 3. **열기(Open)**를 클릭합니다.
- 4. **데이터 실행(Play Data)** 버튼을 클릭합니다.

#### **2단계: 데이터 스트리밍**

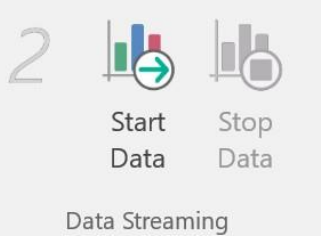

데이터 소스를 선택한 다음에는 Excel에 데이터를 스트리밍해야 합니다. 장치에서 스트리밍할 경우, **데이터 시작(Start Data)** 버튼을 클릭합니다.

## **3단계: 데이터 기록(라이브 데이터 전용)**

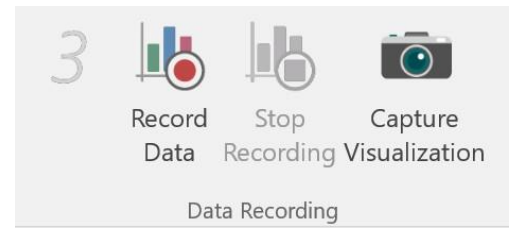

장치에서 라이브 데이터를 기록하려면 **데이터 기록(Record Data)**

버튼을 클릭합니다. 즉시 기록이 시작됩니다.

정지하려면 **기록 정지(Stop Recording)**를 클릭합니다. 그러면 기록한 데이터를 CSV 파일로 저장할지 묻는 메시지가 나타납니다.

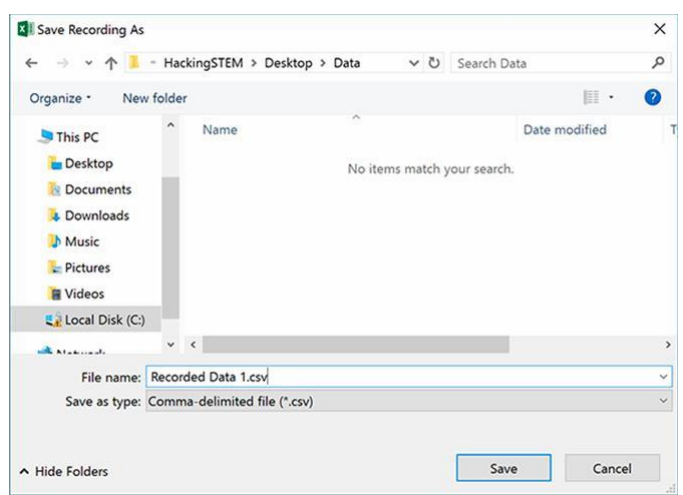

데이터를 다시 실행하려면 장치 연결을 끊고(**1단계: 데이터 소스(Data Sources)** 리본 그룹) **데이터 파일 가져오기(Import Data File)**를 클릭합니다. 위의 옵션 B: 데이터 파일 가져오기(미리 기록한 데이터)를 참조하십시오.

#### **시각화 캡처**

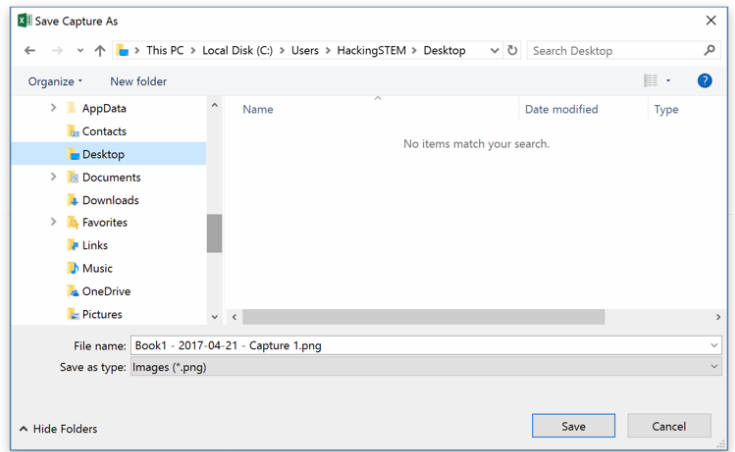

시각화 캡처(Capture Visualization)를 클릭하면 현재 Excel 창의 PNG 스크린샷이 캡처됩니다. 그런 다음 스크린샷 이미지를 공유하거나 인쇄할 수 있습니다.

## **고급**

**경고:** 고급(Advanced)에서 설정을 변경하면 워크북이 손상될 수 있습니다. 전문적인 지식이 있고 변경 사항을 되돌릴 수 있을 경우에만, 고급(Advanced)의 설정을 변경하는 것이 좋습니다.

#### **콘솔 탭**

장치가 연결되면 콘솔에서 원시 직렬 데이터가 표시됩니다. 이 데이터는 장치 연결 문제를 해결할 때 유용합니다.

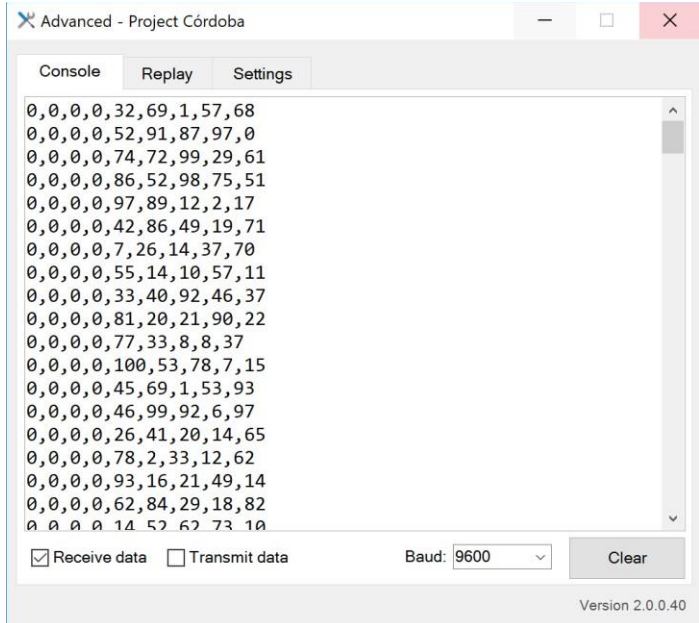

**데이터 수신(Receive Data)**에 표시하면 수신한 데이터가 보이고, **데이터 전송(Transmit Data)**에 표시하면 전송된 데이터가 보입니다. 장치에 맞게 **보드(Baud)**를 조정할 수도 있습니다. 기본값은 9600입니다.

**삭제(Clear)**를 클릭하면 콘솔 내용이 삭제됩니다.

#### **실행 탭**

실행 탭은 위의 1단계에서 설명한 바와 같이 앞서 기록한 데이터를 실행할 때 사용합니다.

데이터를 실행할 때는 고급(Advanced)를 열 수 있습니다. 이 창에서 데이터 타임라인과 현재 실행되는 줄을 보여줍니다.

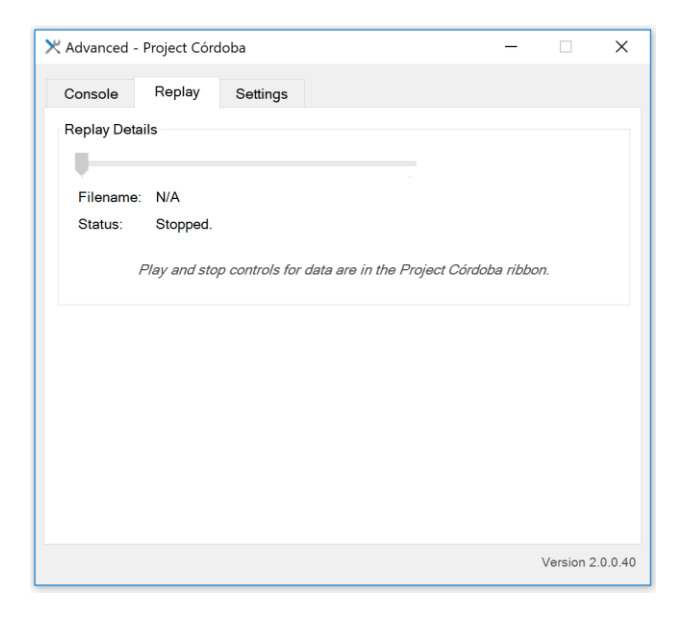

#### **설정 탭**

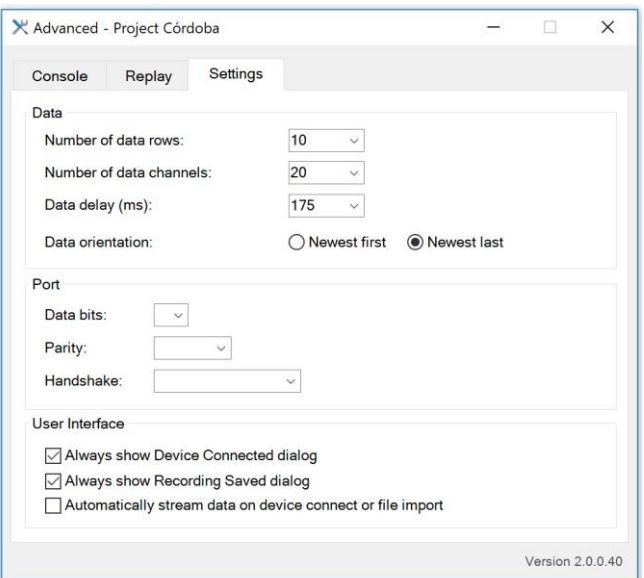

데이터

수신 데이터를 해석하는 작업과 관련된 설정이 들어 있습니다.

- **데이터 행 개수(Number of Data Rows)** 워크북에 있는 최대 데이터 행 개수를 지정합니다. 일부 워크북은 이 설정을 변경해야 할 수도 있습니다. 기본값은 15입니다.
- **데이터 채널 개수(Number of Data Channels)** 수신 데이터 스트림에 포함할 채널 개수(열, 필드)를 지정합니다. 이 값은 CSV 파일의 각 줄에 있는 필드 수와 같거나 그 이상이어야 합니다. 일부 워크북은 이 설정을 변경해야 할 수도 있습니다. 기본값은 20입니다.
- **데이터 지연(Data Delay)(ms)**  데이터를 표시할 때마다 그 사이에 발생하는 지연(단위: ms)을 지정합니다. 기본값은 175ms입니다.
- **데이터 방향(Data Orientation) 데이터 입력(Data In)** 워크시트에 데이터를 추가할 순서를 지정합니다. **오래된 것 먼저(Newest Last)**는 가장 최근에 읽은 줄을 아래에 놓고 **최신 먼저(Newest First)**는 가장 최근에 읽은 줄을 위에 놓습니다. 일부 워크북은 이 설정을 변경해야 할 수도 있습니다. 기본값은 오래된 것 먼저(Newest Last)입니다.

#### 포트

일반적으로 직렬 연결과 관련된 설정이 포함됩니다. 기본값 설정과 호환되지 않는 장치를 연결할 때 이러한 설정이 필요할 수 있습니다.

#### 사용자 인터페이스

사용자 인터페이스와 관련된 설정이 있습니다. 예를 들어, 대화 상자가 나타나는 시기를 조정하거나 연결 과정을 스트리밍합니다.

- **연결된 장치 대화 상자를 항상 표시(Always show Device Connected dialog)** 연결된 장치 확인 대화 상자를 표시할지 선택합니다. 데이터를 보는 방법도 안내되어 있습니다. 기본값은 체크된 상태입니다.
- **저장된 기록 대화 상자를 항상 표시(Always show Recording Saved dialog)** 저장된 기록 확인 대화 상자를 표시할지 선택합니다. 데이터 실행 방법도 안내되어 있습니다 기본값은 체크된 상태입니다.
- **연결된 장치 또는 파일 가져오기에서 데이터 자동 스트리밍(Automatically stream data on device connect or file import)**– 데이터를 더욱 빠르게 시각화하고 싶으십니까? 여기에

표시하면 선택한 장치에서 데이터를 자동으로 시작하거나 선택한 파일에서 데이터를 자동으로 실행합니다. 기본값은 체크하지 않은 상태입니다.